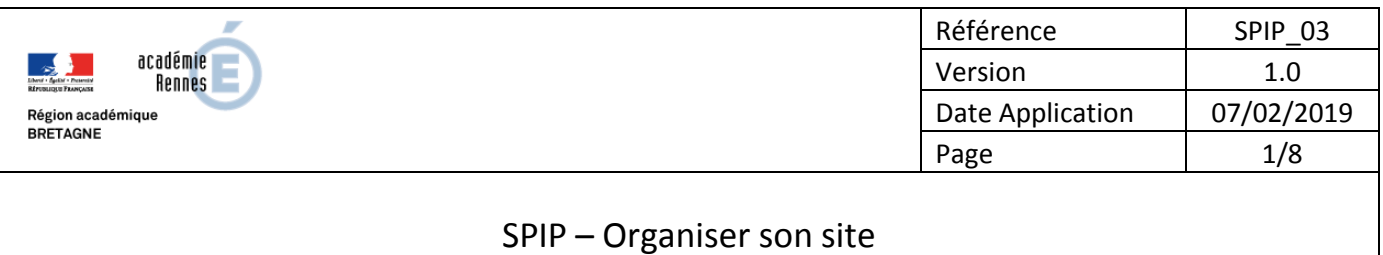

#### **OBJECTIF :**

S'y retrouver dans l'arborescence de son site entre les rubriques et les articles créés.

### **DESCRIPTION :**

Rubriques, articles, documents, typographie, tout ce qu'il faut savoir pour bien organiser son site

#### **VOCABULAIRE :**

#### **DIFFUSION :**

Écoles | EPLE | AMIGO

#### **ANNEXES :**

Néant

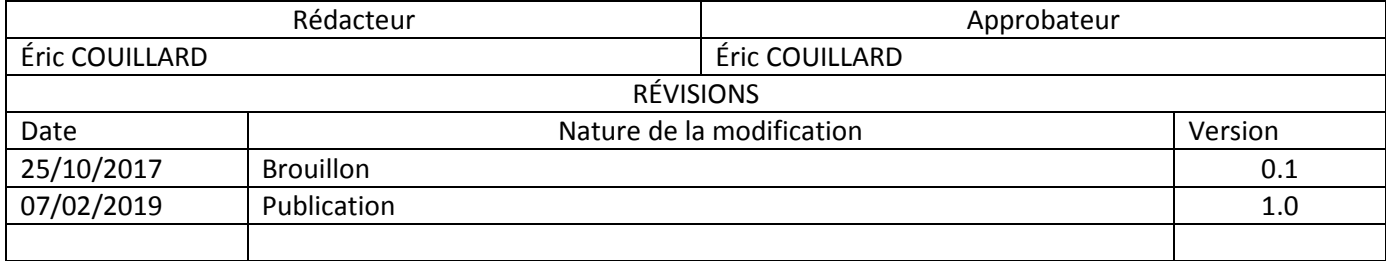

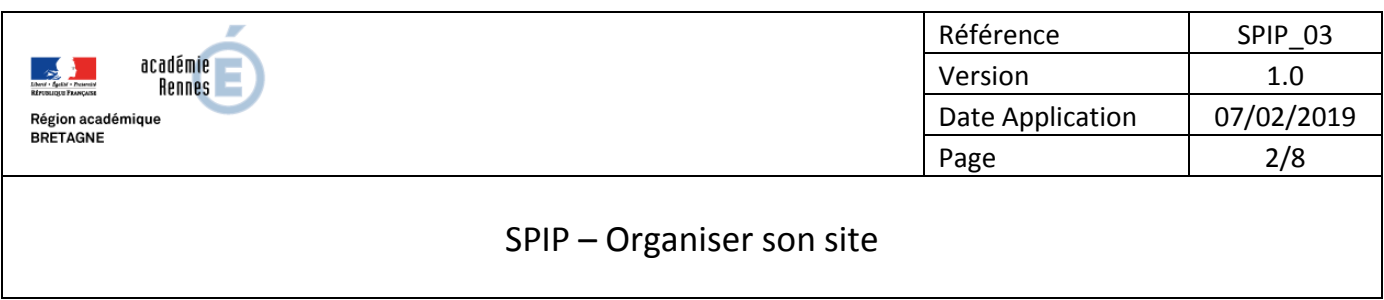

## **1. Se connecter à l'espace privé :**

Ouvrir le lien : <*url*>/ecrire

S'identifier avec vos identifiant/mot de passe (administrateur)

## **2. Accéder à l'édition du site :**

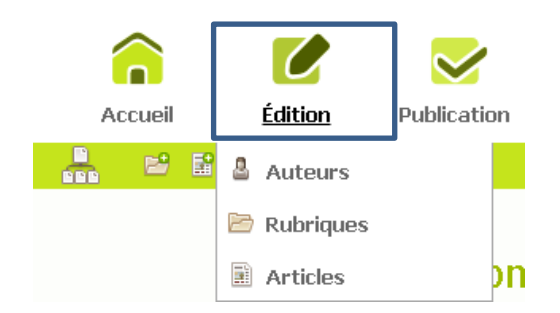

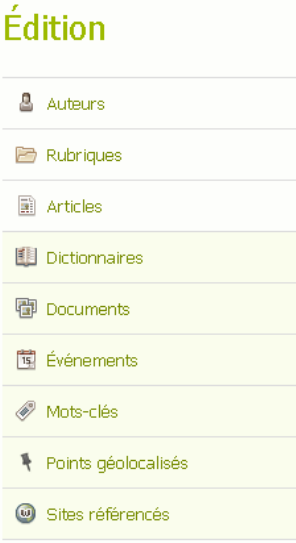

## **3. Les auteurs**

Les auteurs sont les personnels déclarés disposant d'un accès à l'espace privé.

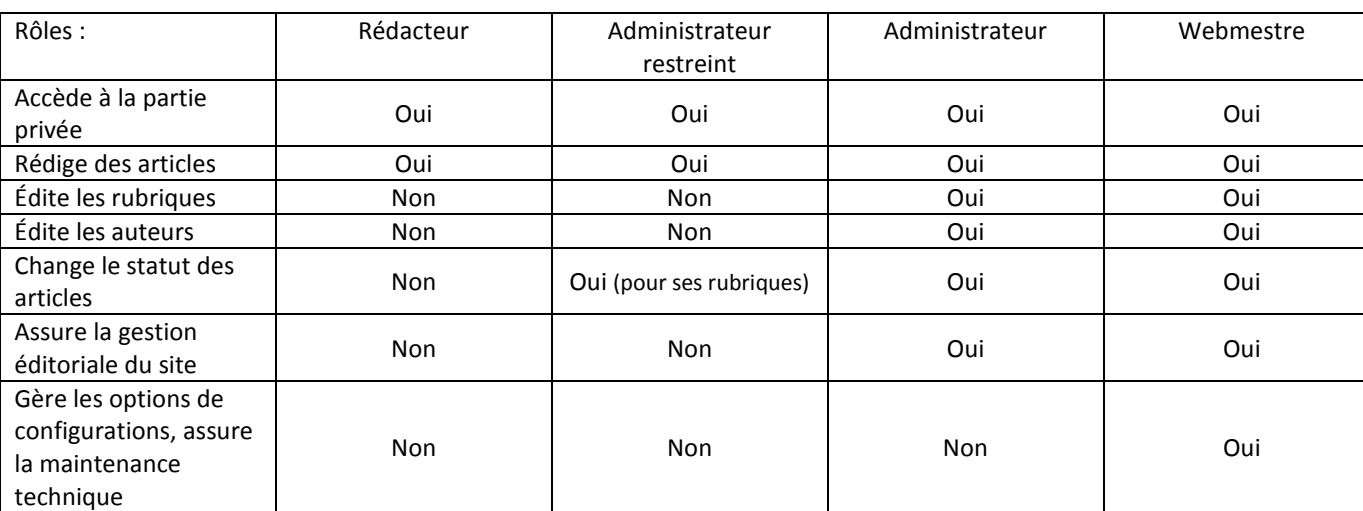

Un auteur se voit attribuer des droits à travers le rôle qui lui est assigné :

L'interface de la partie privée s'adapte en fonction des droits de chaque type d'utilisateur et en fonction de ses activités.

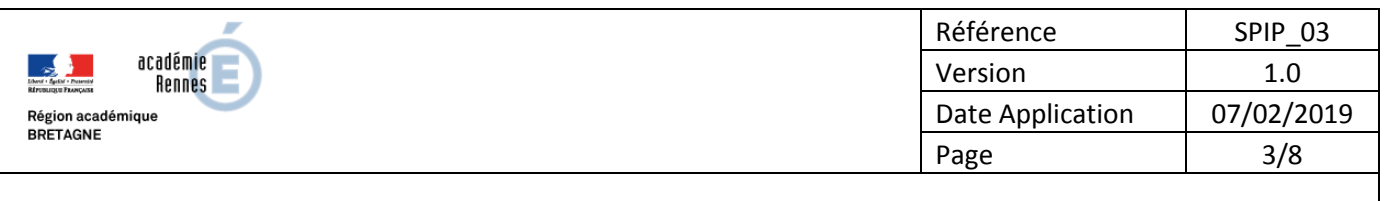

### **4. Les rubriques**

Les rubriques définissent la structure de votre site. Elles permettent de classer divers objets SPIP comme une sous-rubrique ou un article.

Si une rubrique ne contient aucun article avec le statut publié, elle n'apparaîtra pas dans l'interface publique du site.

Si un descriptif à une rubrique a été posé alors le site l'affiche à l'appel de cette rubrique et place le contenu dans un cartouche situé près du titre de la rubrique. Sinon :

Si une rubrique ne contient qu'un seul article, cet article sera directement affiché sur le site à l'appel de la rubrique.

Si une rubrique contient plusieurs articles alors le site affichera une liste de ces articles à l'appel de la rubrique.

Pour classer les rubriques, on peut utiliser l'astuce de les numéroter à l'aide d'un nombre suivi d'un point et d'un espace. Cette numérotation n'apparaîtra pas sur le site public.

Par exemple :

100. Rubrique 1 200. Rubrique 2 300. Rubrique 3 etc…

permettrait d'organiser l'ordre d'affichage dans le menu haut : Rubrique 1 | Rubrique 2 | Rubrique 3.

L'arborescence du site est visible par :

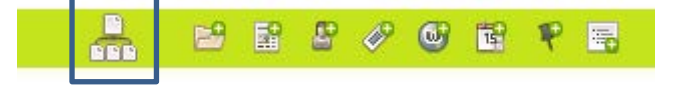

Une réorganisation rapide du contenu y est possible par glissé-déposé.

#### **Création d'une rubrique :**

Se placer au bon endroit dans l'arborescence : racine du site ou rubrique mère.

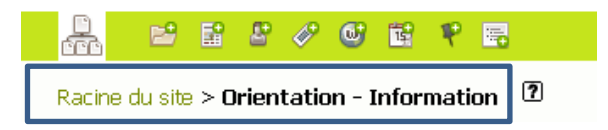

Le fil d'Ariane permet de se situer !

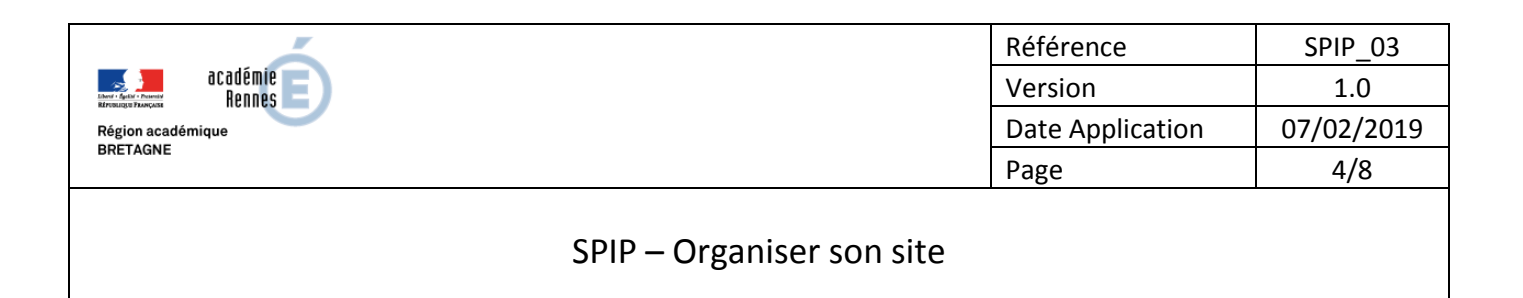

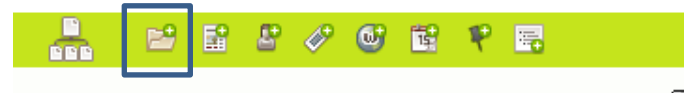

Racine du site > Orientation - Information > Sans titre  $\Box$ 

Un clic sur le bouton de création permet d'accéder au formulaire de renseignements : Il faut obligatoirement préciser un titre et éventuellement fournir un bulle d'aide (utile pour les moteurs de recherche) et une description de la rubrique.

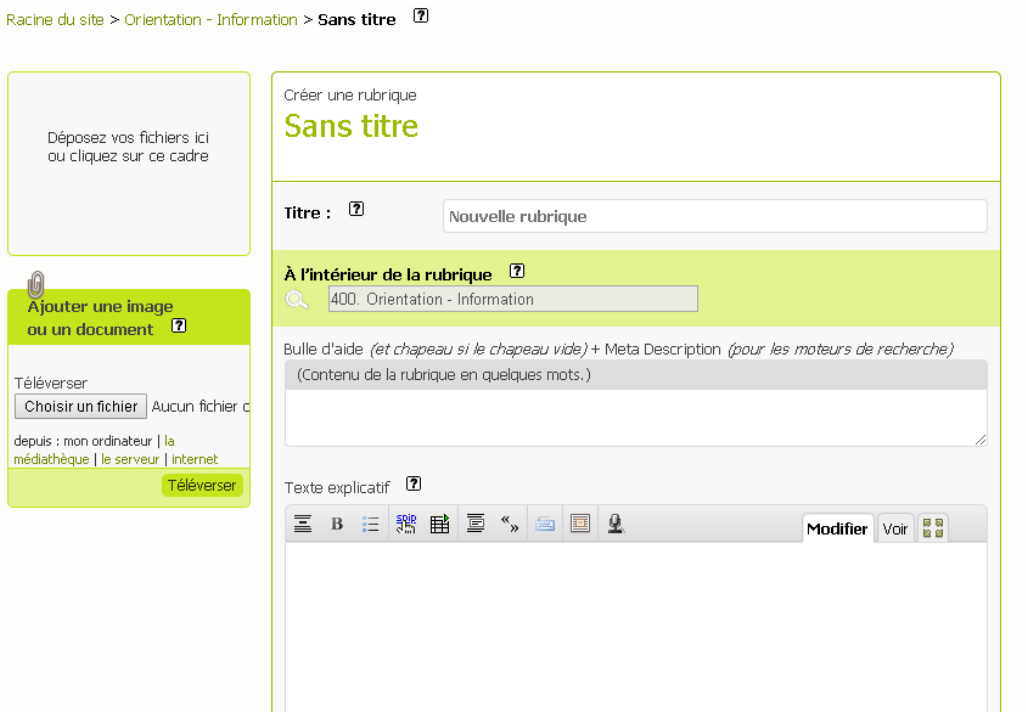

### **5. Les articles**

Choisissez la rubrique dans laquelle vous voulez déposer votre article et cliquez sur le bouton « Créer l'article ».

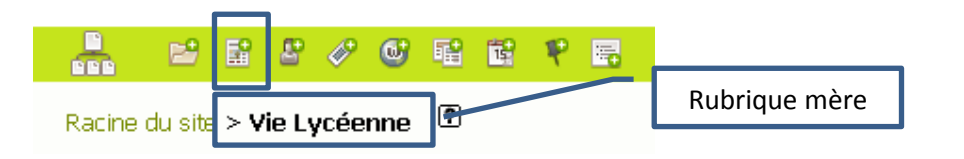

Complétez le titre, la bulle d'aide, le chapeau, le texte et l'éventuel post scriptum. Enregistrez votre article : votre article a alors le statut « En cours de rédaction ».

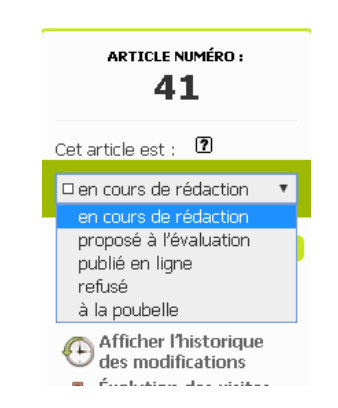

SPIP\_03\_Rubriques\_Articles.docx

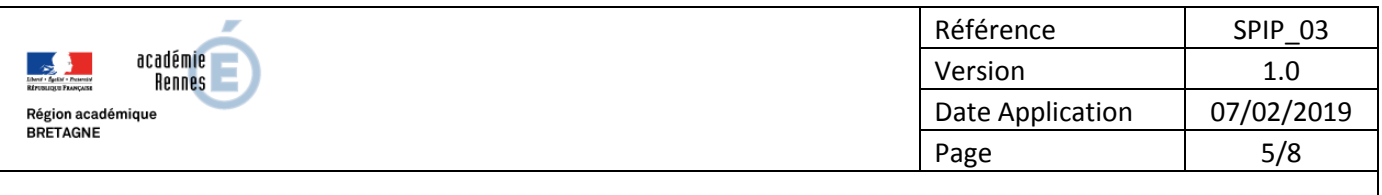

Conseil : compléter au maximum les différents champs proposés.

Le chapeau permet d'introduire l'article en quelques lignes.

Le champ texte peut être plus ou moins long et structuré et contenir :

- du texte : paragraphes, intertitres, listes à puce, tableaux (pour des données tabulaires), citations, liens,
- des images et documents audio-vidéo,
- des notes de bas de page,

Le champ post-scriptum peut être utilisé par exemple pour citer ses sources.

Les statuts d'un article :

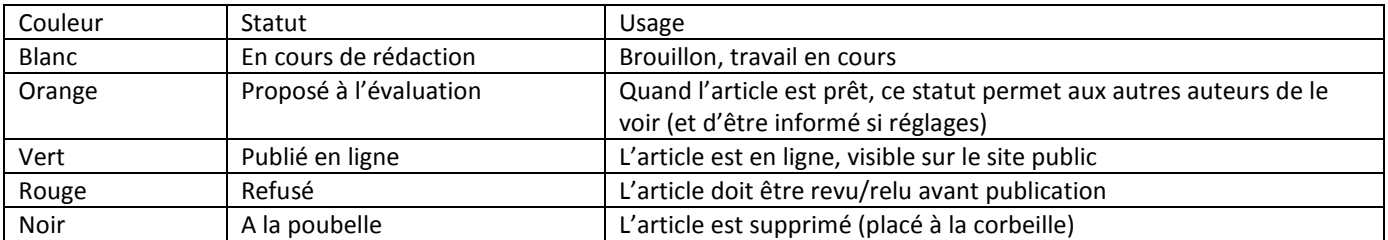

Dans la partie privée, dans certaines listes, il est possible de changer très rapidement le statut de ces articles en passant la souris sur l'icône colorée associé à l'objet.

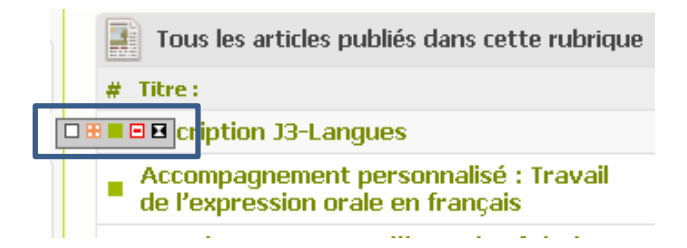

#### **6. Les raccourcis typographiques**

La mise en page d'un texte est au service du sens de celui-ci !

Dans les contenus de SPIP, on dispose de « raccourcis typographiques » permettant de faire de la mise en forme, des liens, etc. Ces raccourcis sont générés à l'aide de la barre d'outil de l'éditeur ou en les écrivant directement.

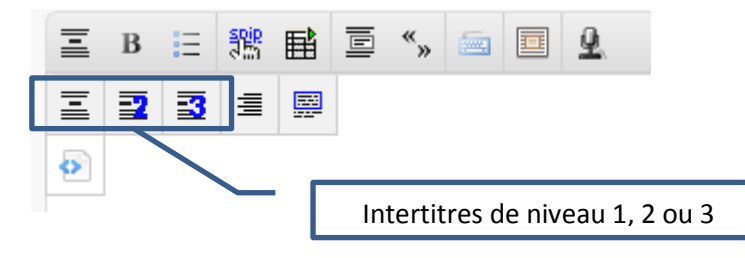

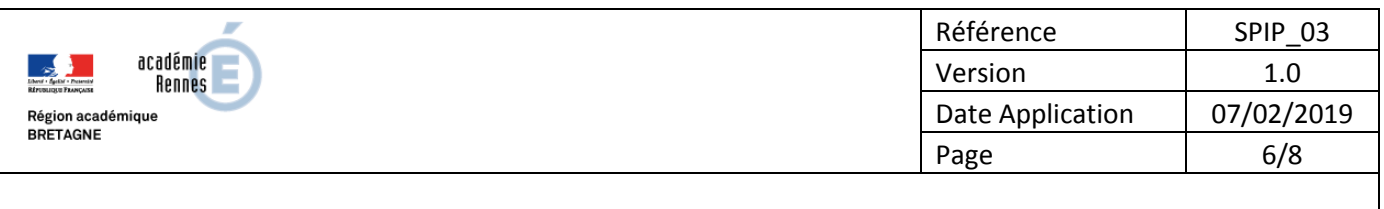

**Un paragraphe** dans SPIP est précédé d'une ligne vide et suivi d'une ligne vide.

Les attributs sont :

- des intertitres de premier niveau : {{{intertitre}}} : permettent de bien structurer vos contenus. Important si le texte est long - la lecture sera facilitée.
- des intertitres de second niveau : {{{\*\*intertitre de second niveau}}}
- des intertitres de troisième niveau : {{{\*\*\*intertitre de troisième niveau}}}
- des textes alignés à droite : [/paragraphe aligné à droit/]
- des textes centrés : [|paragraphe centré|]
- des textes encadrés : [(paragraphe encadré)]
- des textes à recopier : <cadre>zone de saisie de texte à recopier</cadre>
- de la poésie : <poesie>Le texte de la poésie, sur plusieurs lignes, les retours à la ligne simple étant pris en compte</poesie>

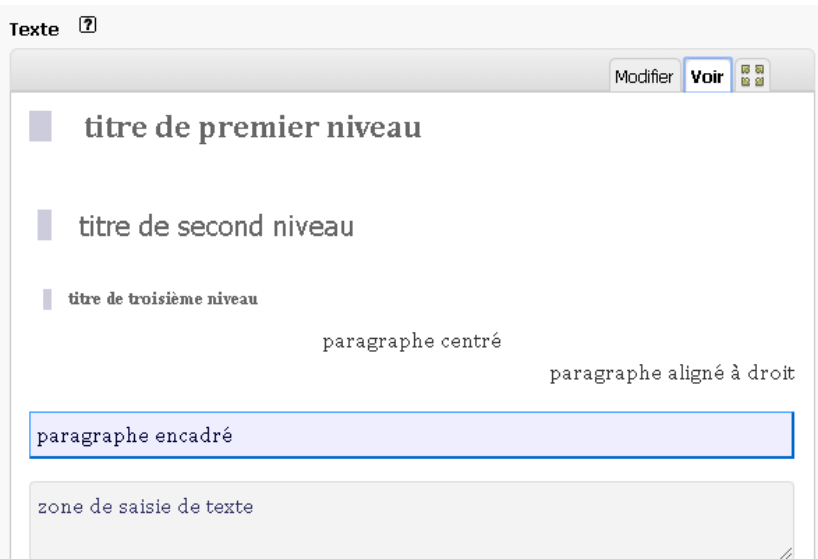

Pour la **mise en forme des caractères**, les attributs doivent être ouverts et fermés à l'intérieur du même paragraphe :

- gras : {{texte en gras}} ; à utiliser pour un élément que l'on souhaite appuyer.
- italique : {italique} ; à utiliser pour un élément sur lequel on veut insister.
- mise en évidence [\*texte en évidence\*] : élément que l'on souhaite appuyer en attirant le regard par un changement de couleur.
- mise en exposant : < sup>texte en exposant</sup>
- petites capitales : <sc>texte en petite capitales</sc> : à utiliser essentiellement pour les noms propres.

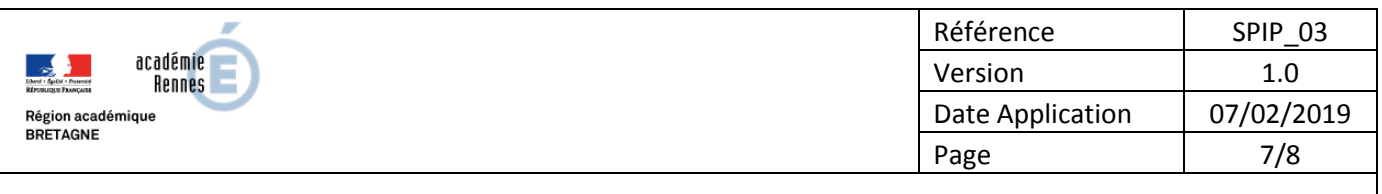

- code : <code>du code (raccourcis typographiques, html…)</code> que l'on ne souhaite pas que SPIP interprète.
- biffé : <del>texte biffé</del> : pour indiquer qu'on avait pensé à un autre mot et que l'on a changé d'avis.

### **Liens internes et externes :**

- lien : [texte du lien-[>http://www.spip.net/\]](http://www.spip.net/) À noter qu'il est possible de faire des liens à l'intérieur du site SPIP à l'aide des numéros des éléments et de leur type.
- lien avec bulle d'aide : [texte du lien|Le site officiel de SPIP-[>http://www.spip.net/\]](http://www.spip.net/)
- lien avec langue de destination (non visible sur Internet Explorer) : [texte du lien|{fr}-[>http://www.spip.net/\]](http://www.spip.net/)
- lien avec bulle d'aide et langue de destination : [texte du lien|Le site officiel de SPIP{fr}- >http://www.spip.net/]
- ancre et retour à l'ancre : [définition\_ancre<-] et [retour à l'ancre->#definition\_ancre]
- définition dans Wikipedia : [?mot] : appel de l'encyclopédie Wikipedia pour obtenir la définition du mot inscrit.

Avec bulle d'aide : [?mot|Définition sur Wikipédia]

• note de bas de page : texte[[note de bas de page]] : crée une note de bas de page avec le texte entre les doubles crochets.

#### **Listes à puces :**

Les listes sont à utiliser pour tout ce qui a le sens d'une énumération (sans numéro ou avec).

- -\* première ligne
- -\* deuxième ligne
- -\*\* une sous liste à puce
- -\* de retour dans le niveau initial
- -# première ligne
- -# deuxième ligne
- -## une sous liste à puce
- -# de retour dans le niveau initial
- première ligne
- deuxième ligne
	- o une sous liste à puce
- · de retour dans le niveau initial
- 1. première ligne
- 2. deuxième ligne 1. une sous liste à puce
- 3. de retour dans le niveau initial

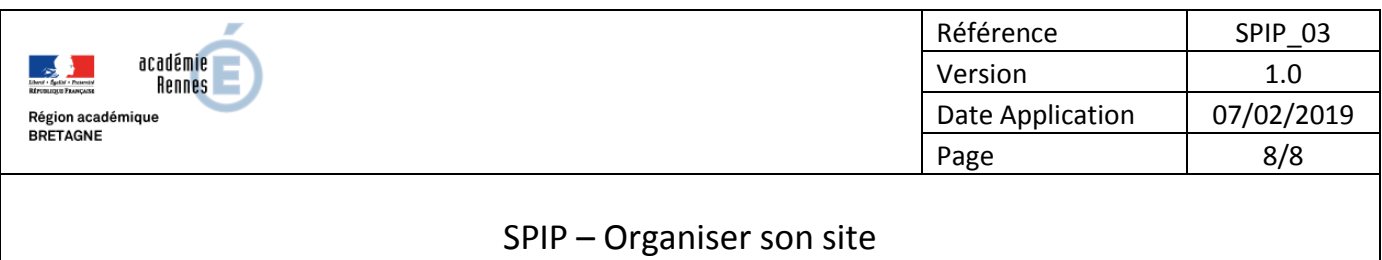

#### **Tableaux :**

Pour être complètement accessible, un tableau dans SPIP doit avoir un titre et une description.

||Produits bio et prix|Ce tableau sert d'exemple de mise en forme SPIP|| | {{Produit}} | {{Prix €}} | | Beurre Bio | 5€ | | Lait Bio | 3€ | | Choux Bio | 4€ |

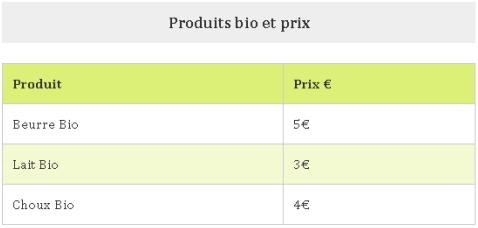

Notez les doubles barres sur la première ligne du tableau et veillez à avoir le bon nombre de barres verticales sur chaque ligne.

Il est possible de fusionner des cellules :  $\vert \langle \vert \vert$  fusion avec la cellule de gauche -  $\vert \wedge \vert$  fusion avec la cellule du dessus.

#### **Les documents :**

Le **poids** du document doit être le plus faible possible, compatible avec l'objectif visé. Une image de 4000 x 3000 pixels de large pour un poids de 3 à 4 Mo, n'a généralement pas de sens, son affichage étant réduit à la largeur de la colonne dans laquelle elle est affichée. Si SPIP redimensionne l'image, cela n'en réduit pas pour autant son poids. Une image ne doit généralement pas dépasser 200 à 300 Ko. Pour les documents cela peut varier mais assurez-vous de toujours faire en sorte que le poids soit le plus faible possible. Il existe de nombreuses applications de redimensionnement d'images comme Photofiltre [\(http://www.photofiltre-studio.com/pf7.htm\)](http://www.photofiltre-studio.com/pf7.htm).

Utilisez des formats ouverts et reconnus par tous (pdf, open document, etc.). Pour les images, choisir les formats web : jpg, png ou gif.

Pour les images, la résolution doit être de 72 dpi en mode RVB (Rouge Vert Bleu) et nous vous suggérons de ne pas dépasser une largeur de 1200px par image.

Le titre et le descriptif du document permettent de décrire vos documents. Compléter le titre est indispensable.

Pour en savoir plus :

- Ajouter une image : [https://www.spip.net/fr\\_article5632.html](https://www.spip.net/fr_article5632.html)
- Comprendre les raccourcis image : [https://www.spip.net/fr\\_article5627.html](https://www.spip.net/fr_article5627.html)